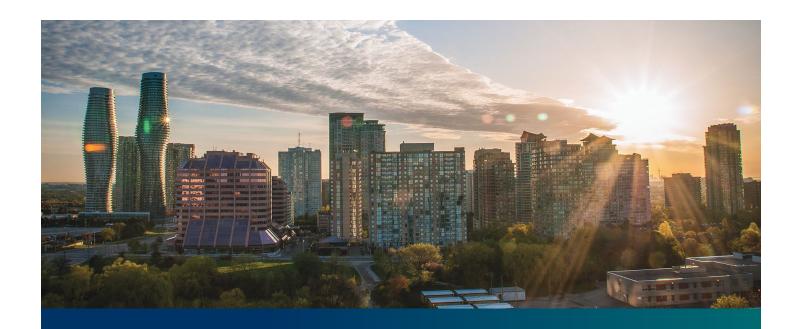

# Beacon FIT Supplier

Digital User Guide Supplier Management

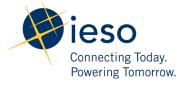

# **Table of Contents**

| Getting Started                                         | 2  |
|---------------------------------------------------------|----|
| What is Beacon?                                         | 2  |
| FIT Program Roles                                       | 2  |
| Sign in to Beacon                                       | 3  |
| New Supplier Registration                               | 7  |
| Registering a New Supplier                              | 7  |
| Cancelling the Registration of a New Supplier           | 10 |
| Supplier Overview                                       | 12 |
| Manage Suppliers Page                                   | 12 |
| Supplier Record Overview                                | 13 |
| Managing Supplier Requests                              | 14 |
| Submitting a Request to Change a Supplier Record        | 14 |
| Adding or Removing Contacts from Suppliers or Contracts | 17 |
| Adding Supplier Contacts to Suppliers                   | 17 |
| Removing Supplier Contacts from Suppliers               | 22 |
| Supplier Request Tasks                                  | 26 |
| Reviewing Requests Submitted by a Supplier Approver     | 26 |
| Providing Clarification for Returned Requests           | 28 |
| Cancelling a Submitted Request                          | 30 |
| Providing Acknowledgement of a Request Outcome          | 33 |
| Viewing Request Notifications                           | 35 |
| Downloading and Saving Documents                        | 38 |
| Additional Resources                                    | 40 |

# **Getting Started**

#### Disclaimer

This document shall be used for guidance purposes only and does not amend the FIT Contract or FIT Rules under any circumstances. In the event of a discrepancy between this guidance document and the FIT Contract or FIT Rules, the FIT Contract or FIT Rules, as applicable, will prevail. Nothing in this document shall be binding on the IESO.

#### What is Beacon?

Beacon is a new tool that the IESO introduced in 2019 that enables you to manage all of your active FIT Contracts online. Beacon consolidates all FIT Contract information into one place and integrates the Contract management functions of the FIT program, creating a single comprehensive and secure system that allows for accurate and efficient data management.

Beacon is used to view information, manage contractual obligations, and send and receive notifications for existing FIT Contracts.

## **FIT Program Roles**

Beacon allows for the following FIT Program Roles for the purpose of managing the FIT contract as described below.

| Beacon Program F<br>Role | Roles Description                                                                                                    |
|--------------------------|----------------------------------------------------------------------------------------------------|
| Supplier<br>Approver     | The Supplier Approver is the FIT Contract counterparty or an individual who has the authority to act on behalf of the Supplier (i.e. a director or executive of a corporation, estate trustee, etc.). References to "you" and "your" throughout this user guide are references to a Supplier Approver. |
| _                        | Only the Supplier Approver can submit or review requests to the IESO and are responsible for the management of the FIT Contract.                                                                                                    |
| Supplier Agent           | The Supplier Agent is an optional role assigned by the Supplier Approver in relation to a FIT Contract. When assigned to a FIT Contract, a Supplier Agent can view the FIT Contract and related information.                                                                                           |
|                          | A Supplier Agent cannot submit or review requests to the IESO.                                                                                                    |
| IESO                     | The IESO is represented by the Contract Management team that reviews, approves and/or rejects requests submitted by the Supplier Approver to the IESO. The IESO can also initiate certain requests that are to be reviewed by the Supplier Approver.                                                   |

| Role                          | Description                                                                                                    |
|-------------------------------|----------------------------------------------------------------------------------------------------|
| IESO CM FIT<br>Senior Analyst | The IESO CM FIT Senior Analyst is responsible for regular review and processing of requests submitted by the Supplier Approver to the IESO. The IESO CM FIT Senior Analyst can also initiate certain requests that are to be reviewed by the Supplier Approver. |
| IESO CM FIT<br>Approver       | The IESO CM FIT Approver is responsible for final review and approval of certain requests after the completion of the initial review by the IESO CM FIT Senior Analyst.                                                                                         |

# Sign in to Beacon

To begin managing your FIT Contracts, sign in to Beacon. You can sign in to Beacon on your computer, mobile, or tablet device.

#### **Procedure**

1. Go to <a href="http://www.ieso.ca/Get-Involved/FIT/login">http://www.ieso.ca/Get-Involved/FIT/login</a>.

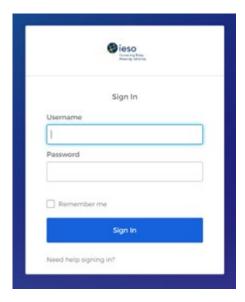

2. Enter your account username (your email address) and password

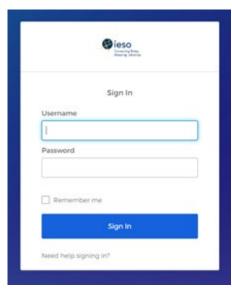

3. If you have set up Security Question Authentication you will be prompted to provide the answer to your security question. Note that the answer is case sensitive. Type in the answer to your security question that you set when you initially registered and click "Verify".

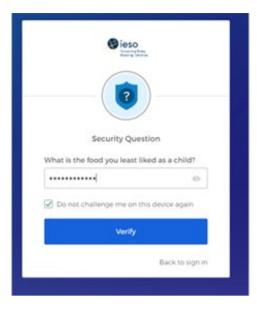

4. If you have set up SMS Authentication in addition to Security Question Authentication, you can choose which factor you will verify to login. One of the two will appear by default and you can switch to the other factor by selecting the drop-down menu arrow next to the authentication icon. You only have to verify one factor to login.

To continue with SMS Authentication, select "send code". You will receive a numeric code via text message to your mobile phone.

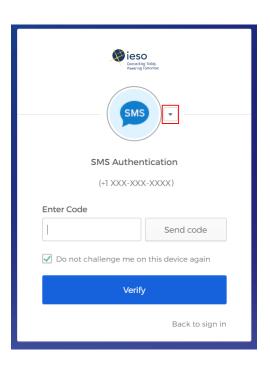

5. Then enter the code you receive through text message and click "Verify".

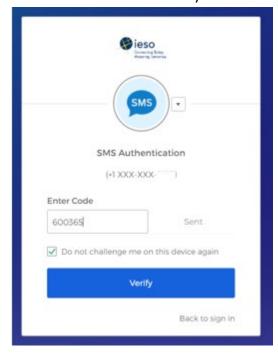

6. On your user dashboard, select the tile that says "Online IESO".

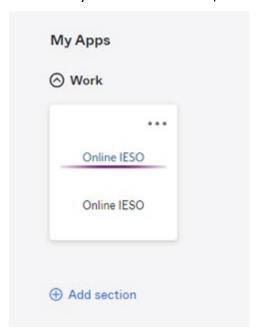

7. Next you will be brought to the Available Programs dashboard. Select the FIT-microFIT Supplier program tile. This will then bring you to the **MY TASKS** page in Beacon.

Welcome to the IESO Programs dashboard. Please select the program you wish to participate in below to proceed to the appropriate site.

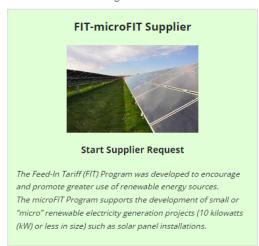

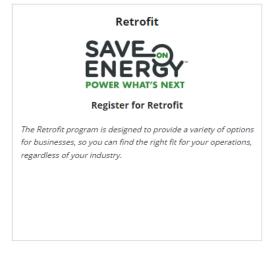

# **New Supplier Registration**

# Registering a New Supplier

During the lifecycle of your FIT Contract(s), there might be changes to the ownership of the project. In some instances, you might be required to register a new Supplier. To register a new Supplier, you can submit a Supplier Registration Request. Once a Request has been submitted, it will be reviewed by the IESO. The following instructions will guide you through how to complete Supplier Registration Request in Beacon.

#### **Procedure**

1. Select the MANAGE SUPPLIERS tab.

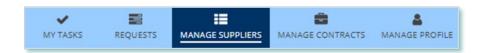

2. Select **Register New Supplier**. This brings you to the **Register New Supplier** page.

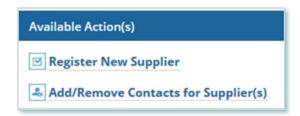

3. Choose from the **Supplier Type**, **Legal Entity Type**, and **Reason for Registration** menus.

**Note:** The Supplier Type you choose determines what fields and validations are required during registration for the Supplier entity and Supplier related entities.

- 4. Enter the information for the new Supplier.
- 5. Select **NEXT**.

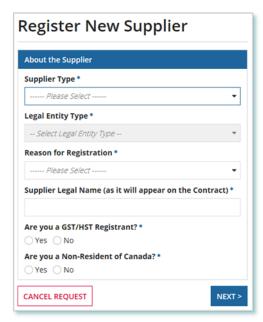

On the Upload Supporting Documents page, select the +UPLOAD NEW DOCUMENT icon.
 Attach a document, choose a document type, enter a description, and then select the ADD DOCUMENT icon.

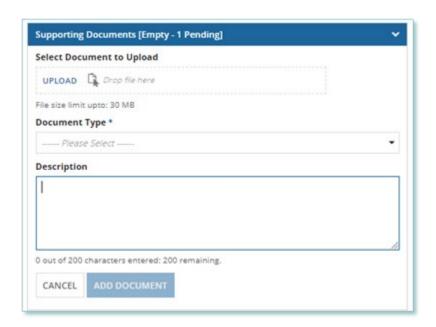

**Note:** When you register a new Supplier, you might be required to submit supporting documentation as evidence of certain Supplier information (e.g. legal entity type, resident status, etc.).

7. On the Review page, confirm your information, and then select **SUBMIT REQUEST**. If you didn't make any changes, select **VERIFY NO CHANGES**.

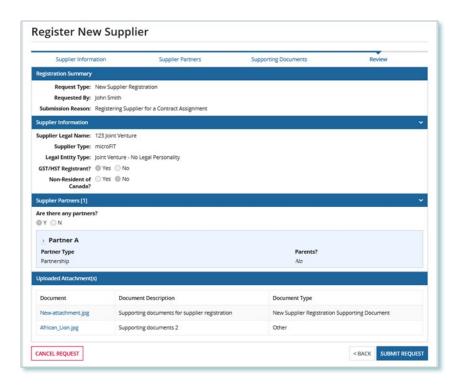

8. A dialog box is opened, select **YES.** Once the Request is submitted, a confirmation page is displayed. The Request is now under IESO review. Please wait for further instructions from the IESO.

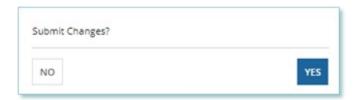

**Note:** The Request now has a **Request ID** that you can use to track its progress.

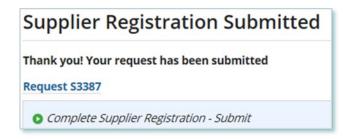

# Cancelling the Registration of a New Supplier

You can cancel a Supplier Registration Request that you submitted.

**Note:** You can cancel a Supplier Registration Request only before the IESO has accepted the Request for review.

#### **Procedure**

1. Select the MANAGE SUPPLIERS tab.

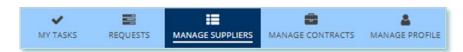

2. Select the pending request that you want to cancel. This brings you to the Request Record for the Supplier registration.

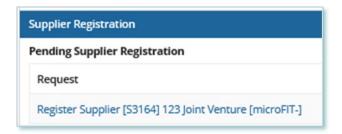

3. Select CANCEL REQUEST.

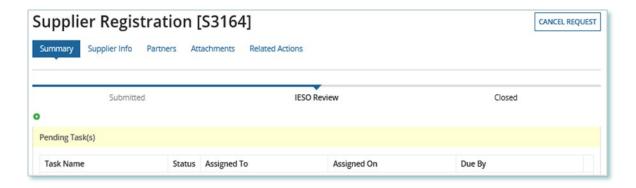

4. On the **Confirm Cancellation** page, enter the reason for cancelling the Request.

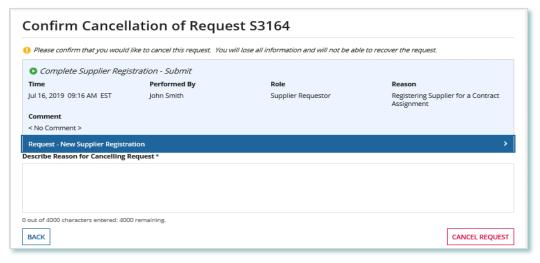

- 5. Select CANCEL REQUEST.
- 6. A dialog box will open, select **Yes**.

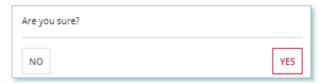

- 7. Refresh your page.
- 8. The Request status is now **closed** and the outcome is **Cancelled**.

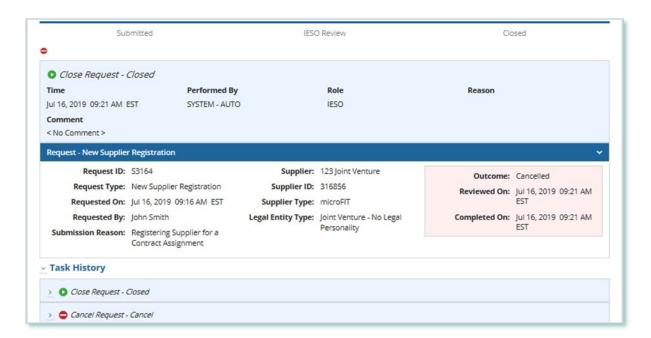

# **Supplier Overview**

# Manage Suppliers Page

After the Supplier Registration process is complete, you'll see all of your Suppliers on the **MANAGE SUPPLIERS** page.

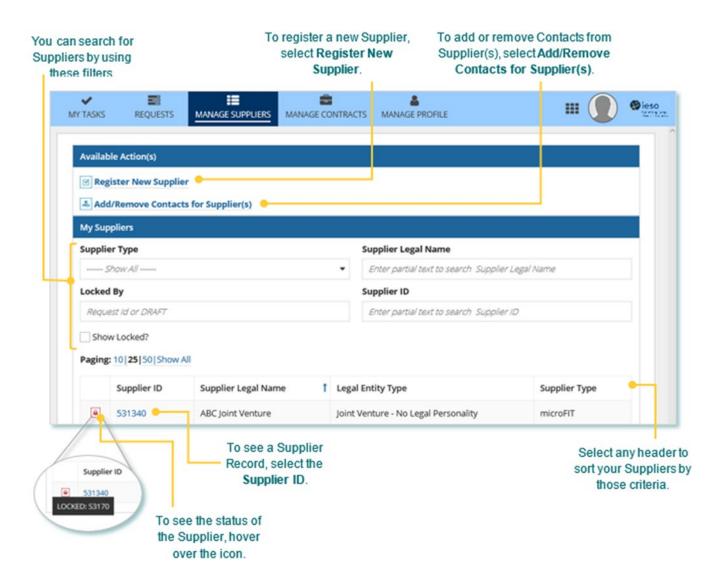

# Supplier Record Overview

When you select a **Supplier ID**, this brings you to the Supplier Record's **Summary** page.

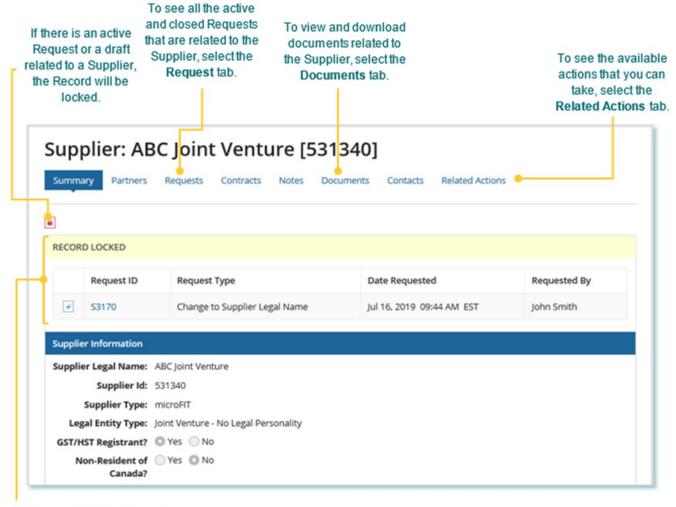

The Record Locked table shows information about the Request that is locking the Supplier. For more details, select the Request ID.

# Managing Supplier Requests

# Submitting a Request to Change a Supplier Record

To update the Record information for a Supplier, you can submit a Change to Supplier Request. You can submit a Supplier Request for the following actions:

- Change to Supplier Address
- Change to Supplier Banking Information
- Change to Supplier HST-GST Status/Number
- Change to Supplier Legal Name
- Change to Supplier Ownership Information, Partners, Parents
- Change to Supplier Resident Status
- Supplier Change of Control
- Other

Once a Request has been submitted, it will be reviewed by the IESO. The following instructions will guide you through how to complete a Supplier Request in Beacon.

#### **Procedure**

1. Select the **MANAGE SUPPLIERS** tab.

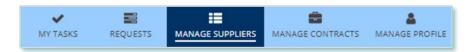

2. **Optional:** Use the filters to search for the Supplier that you want to change.

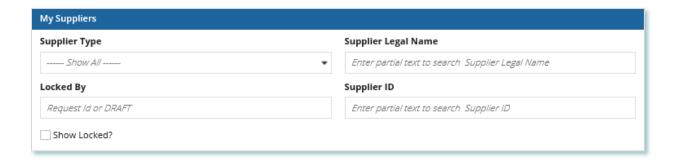

3. Select the **Supplier ID** for the Supplier that you want to change.

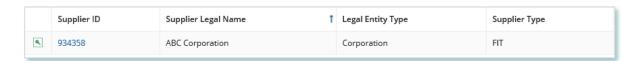

4. Select Related Actions > Submit Change Request.

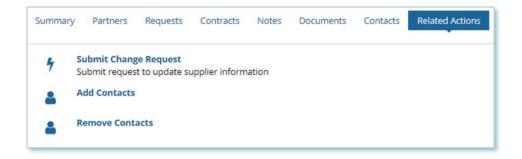

5. On the **Submit Change Request** page, choose what type of Request you want to submit.

**Note:** Different entity types will have different change Requests to select from.

6. Choose a reason for submitting the change, enter a description for your Request, and then select **NEXT**.

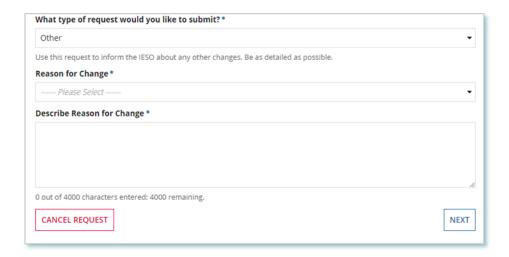

- 7. A dialog box will open, select **CONTINUE**.
- 8. On the **Supplier Information page**, make the updates to the Supplier information, and then select **NEXT**.
- Optional: To upload supporting documents, select +UPLOAD NEW DOCUMENT. Attach a
  document, choose a document type, enter a description, and then select ADD DOCUMENT.

**Note:** When you submit a Supplier Change Request, you might be required to submit supporting documentation as evidence of certain information (e.g. legal entity type, resident status, etc.).

On the Review page, look over all your changes, and then select SUBMIT REQUEST.

11. A dialog box is opened, select **Yes**. Once the Request is submitted, a confirmation page will be displayed.

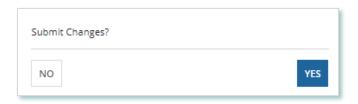

**Note:** The Request now has a **Request ID** that you can use to track its progress.

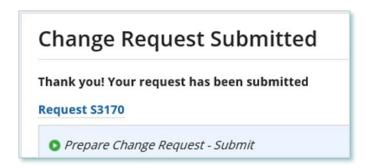

# Adding or Removing Contacts from Suppliers or Contracts

During the term of your FIT Contract(s), there might be changes to the Contacts who manage your Supplier(s) and/or Contract(s).

The following instructions will guide you through how to Add and/or Remove Contacts from Supplier(s) in Beacon. For instructions on how to Add and/or Remove Contacts from a Contract, please refer to the Contract Management user guide document.

#### **Adding Supplier Contacts to Suppliers**

#### **Procedure**

1. Select the **MANAGE SUPPLIERS** tab.

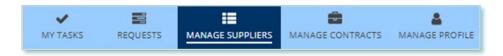

Select Add/Remove Contacts for Supplier(s). This brings you to the Add/Remove Contacts for Supplier(s) page.

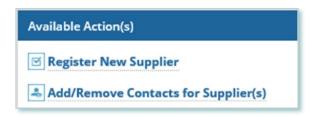

3. **Optional:** Use the filters to search for the Supplier(s) that you want to add.

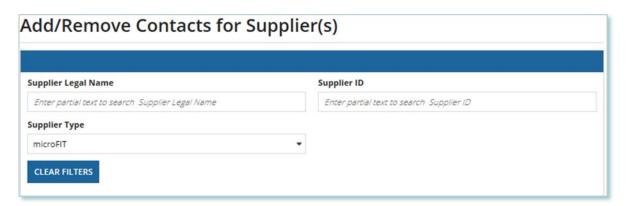

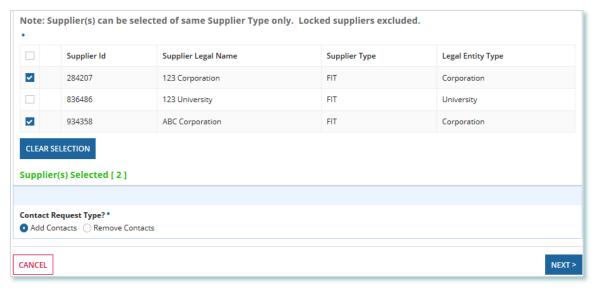

- 4. Check the box(es) for the Supplier(s) that you want to add.
- 5. Select Add Contacts and then select **NEXT**.
- 6. A dialog box is opened, select **YES**.

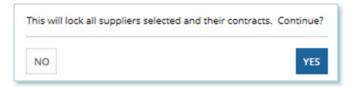

7. On the **Add Contacts to Supplier** page, choose a reason for submitting the Request, and then enter a description for your Request.

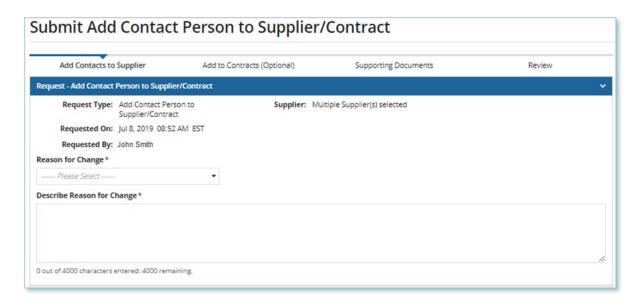

- 8. Enter the **Person ID** and email address for the Contact that you want to add, and then select **SEARCH**.
- 9. Select +Add Person.

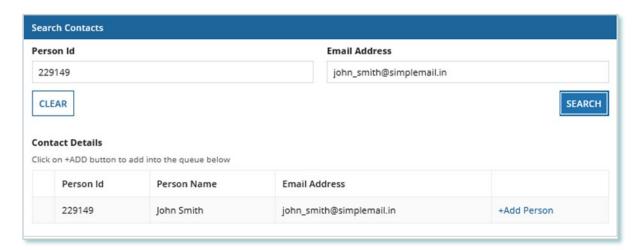

10. Choose a Role.

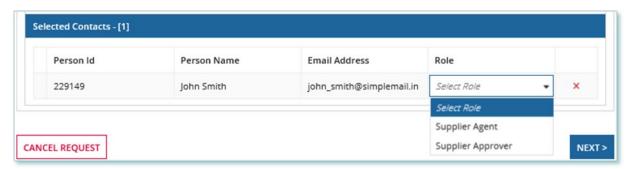

11. You can add more Contacts or select **NEXT**.

12. **Optional:** On the **Add to Contracts (Optional)** page, select the Contracts related to the Supplier that you want to add the Contact(s) to.

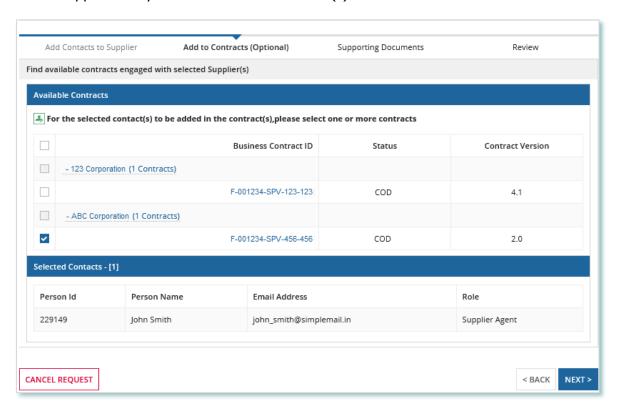

- 13. Select **NEXT**.
- 14. **Optional:** On the Upload Supporting Documents page, select the **+UPLOAD NEW DOCUMENT** icon. Attach a document, choose a document type, enter a description, and then select the **ADD DOCUMENT** icon.

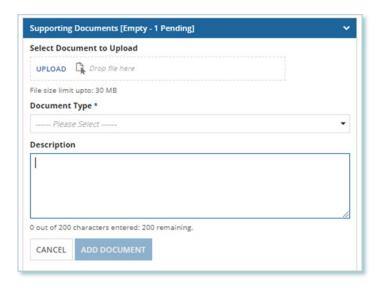

**Note:** When you add additional Contacts to Suppliers or Contracts, you might be required to submit supporting documentation as evidence of certain information (e.g. prescribed forms, director's register, etc.).

- 15. On the Review page, look over all your changes, and then select SUBMIT REQUEST.
- 16. A dialog box is opened, select **Yes**. Once the Request is submitted, a confirmation page is displayed.

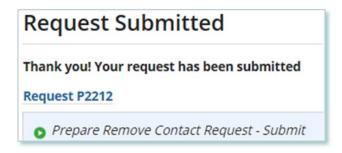

**Note:** The Request now has a **Request ID** that you can use to track its progress

Alternatively, you can initiate a Request to add Supplier Contacts from a Supplier by going to a Supplier Record and selecting **Related Actions** > **Add Contacts**.

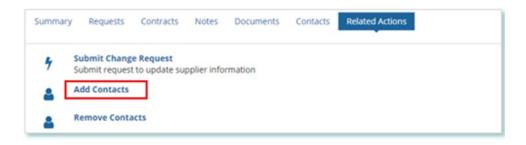

#### **Removing Supplier Contacts from Suppliers**

#### **Procedure**

1. Select the **MANAGE SUPPLIERS** Suppliers tab.

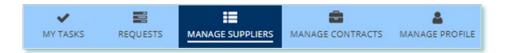

2. Select Add/Remove Contacts for Supplier(s). This brings you to the Add/Remove Contacts for Supplier(s) page

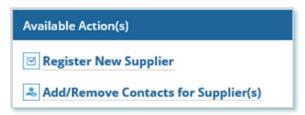

3. **Optional:** Use the filters to search for the Supplier(s) you want to remove.

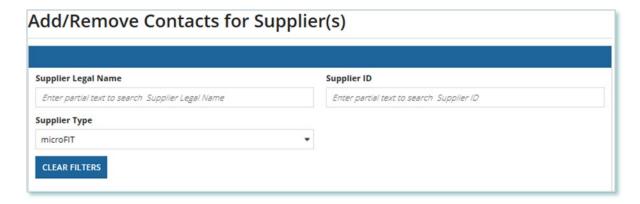

4. Check the box(es) for the Supplier(s) that you want to remove.

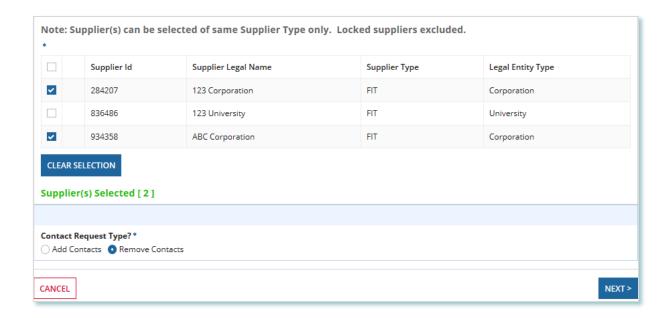

- 5. Select Remove Contacts and then Select **NEXT**.
- 6. A dialog box is opened, select Yes.

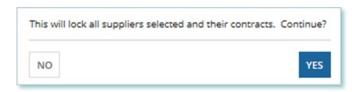

7. On the **Remove Contacts to Supplier** page, choose a reason for submitting the change, and then enter a description for your Request.

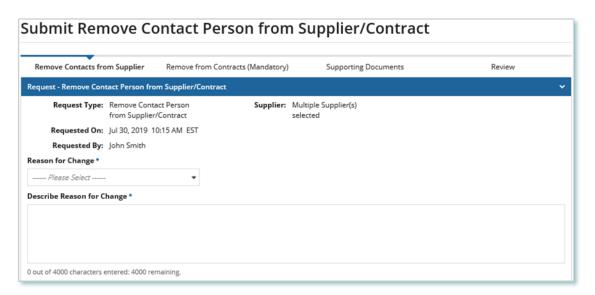

8. Check the box(es) for the Contact(s) that you want to remove from the selected Contract(s), and then select **NEXT**.

**Note:** You cannot remove all Contacts with the Supplier Approver role. Contracts that have only one Approver cannot be selected.

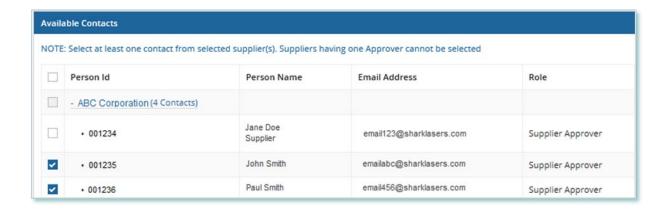

- 9. On the **Remove from Contracts (Mandatory)** page, review the Contracts associated with the selected Supplier(s). All the selected Contacts will be removed from these Contracts.
- 10. Select **NEXT**.
- 11. **Optional:** On the Upload Supporting Documents page, select the **+UPLOAD NEW DOCUMENT** icon. Attach a document, choose a document type, enter a description, and then select the **ADD DOCUMENT** icon.

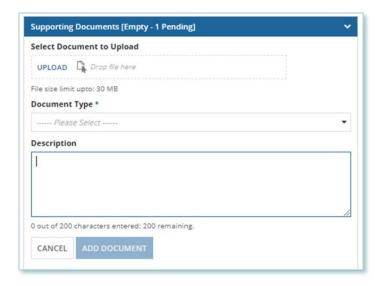

**Note:** When you remove Contacts from Suppliers or Contracts, you might be required to submit supporting documentation as evidence of certain information (e.g. prescribed forms, director's register, etc.).

- 12. On the Review page, look over all your changes, and then select **SUBMIT REQUEST**.
- 13. A dialog box is opened, select **Yes**.

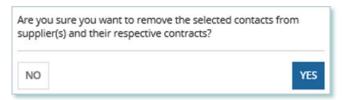

14. Once the Request is submitted, a confirmation page is displayed.

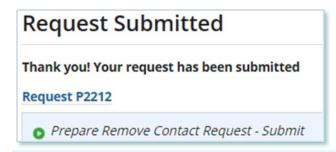

**Note:** The Request now has a **Request ID** that you can use to track its progress.

Alternatively, you can initiate a Request to remove Supplier Contacts from a Supplier by going to a Supplier Record and selecting **Related Actions** > **Remove Contacts**.

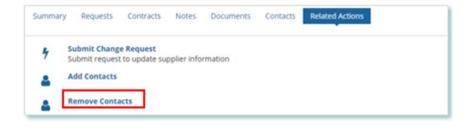

# Supplier Request Tasks

#### **Reviewing Requests Submitted by a Supplier Approver**

If you are a Supplier Approver for a Supplier, you may receive a Supplier Approver Review Request task to review any Requests submitted by other Supplier Approvers of those Suppliers.

If you are assigned a task, you will receive an email notification. You can view active tasks assigned to you on the **MY TASKS** tab.

#### **Procedure**

1. Select the **MY TASKS** tab.

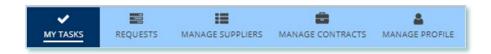

2. Select the **Active Task** for the Request that you want to review. This brings you to the **Review** page.

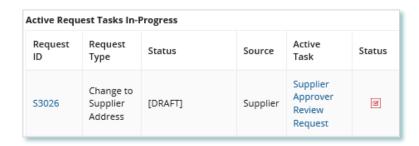

3. To begin working on the task, select **ACCEPT**.

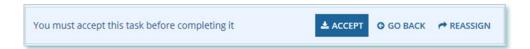

4. Review the values entered and the documents in the Request.

5. **Optional:** On the Upload Supporting Documents page, select the **+UPLOAD NEW DOCUMENT** icon. Attach a document, choose a document type, enter a description, and then select the **ADD DOCUMENT** icon.

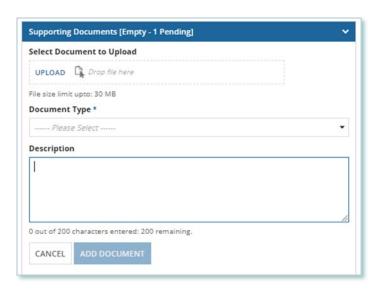

- 6. Under **Decision**, choose either **Approve**, **Return for Edit** or **Decline**.
  - a. If you select **Approve**, you can enter an explanatory note or comment to provide additional context to the review task, and then select **Approve**.
  - If you select Return for Edit, you can enter an explanatory note or comment to provide additional context to what needs clarification, and then select Retun for Edit.
  - c. If you select **Decline**, you can enter an explanatory note or comment to provide additional context for why you declined the Request, and then select **Decline**.

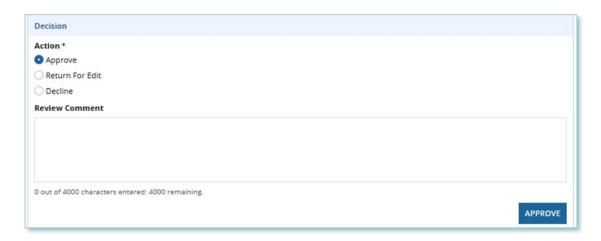

7. A dialog box is opened, select **Yes**.

Depending on your decision, the Request may be under IESO review, returned to the Request initiator for edits, or the Request may be closed, respectively.

#### **Providing Clarification for Returned Requests**

The IESO or a Supplier Approver may return a Request that you submitted back to you for further review.

If you are assigned a task, you will receive an email notification. You can view active tasks assigned to you on the **MY TASKS** tab.

#### **Procedure**

1. Select the **MY TASKS** tab.

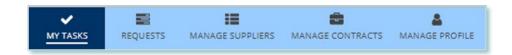

2. Select the **Active Task** for the Request you want to work on.

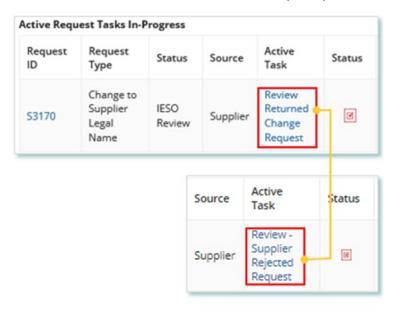

- 3. On each page, make changes to the fields that require updates.
- 4. On the **Supporting Documents page**, review any documents added by other users.
- 5. **Optional**: To upload supporting documents, select **+UPLOAD NEW DOCUMENT**. Attach a document, choose a document type, enter a description, and then select **ADD DOCUMENT**.

**Note:** When you respond to a Request to provide clarification, you might be required to submit supporting documentation as requested by the IESO. This will be specified in the task details.

- 6. Review the changes summarized on the **Review** page.
- 7. Under **Decision**, choose either **Request Updated** or **Cancel.** 
  - a. If you select Request Updated, you can enter an explanatory note or comment to provide additional context on what was clarified, and then select **Request Updated**.

b. If you select **Cancel**, you can enter an explanatory note or comment to provide additional context for why you cancelled the Request, and then select **Cancel**.

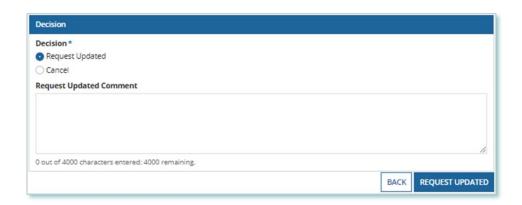

8. A dialog box is opened, select **Yes**.

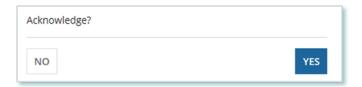

#### **Cancelling a Submitted Request**

You can cancel a Request that you have submitted.

**Note:** You can cancel a Request only if you initiated the Request and before the IESO has accepted the Request for review.

#### **Procedure**

1. Select the **Requests** tab.

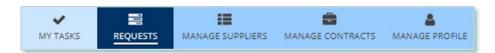

2. **Optional:** Use the filters to search for the Request that you want to cancel.

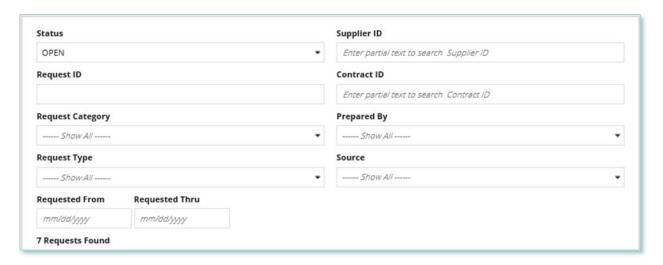

3. Select the **Request ID** to view the Request Record that you want to cancel.

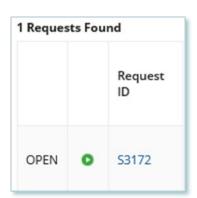

4. Select CANCEL REQUEST.

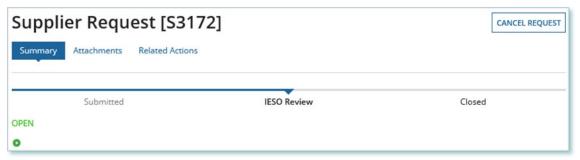

5. On the **Confirm Cancellation of Request** page, enter the reason for cancelling the Request.

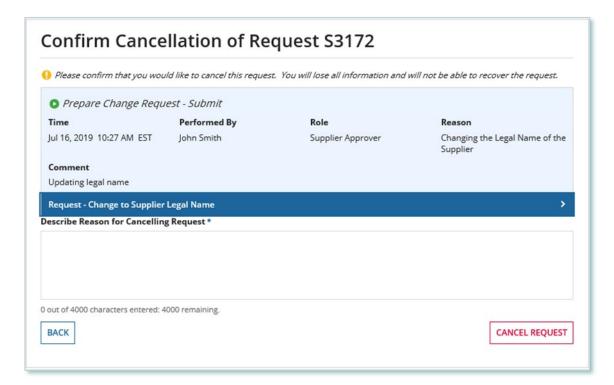

- 6. Select **CANCEL REQUEST**.
- 7. A dialog box is opened, select **Yes**.

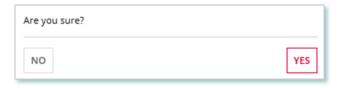

- 8. Refresh your page.
- 9. The Request status is now "CLOSED" and the outcome is "Cancelled".

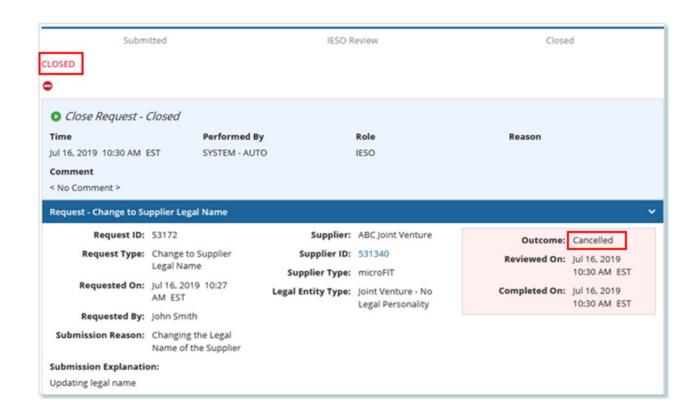

#### **Providing Acknowledgement of a Request Outcome**

If the IESO approves or declines your Request, you may receive a **Provide Acknowledgement** task where you must acknowledge the IESO's decision.

If you are assigned a task, you will receive an email notification. You can view active tasks assigned to you under **MY TASKS**.

#### **Procedure**

1. Select the **MY TASKS** tab.

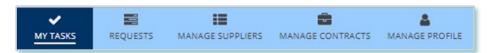

2. Select the Provide Acknowledgement task. This brings you to the **Pending Acknowledgement** page.

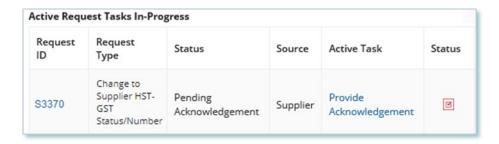

- 3. Review the information and any documents added by other users.
- 4. **Optional:** On the Upload Supporting Documents page, select the **+UPLOAD NEW DOCUMENT** icon. Attach a document, choose a document type, enter a description, and then select the **ADD DOCUMENT** icon.

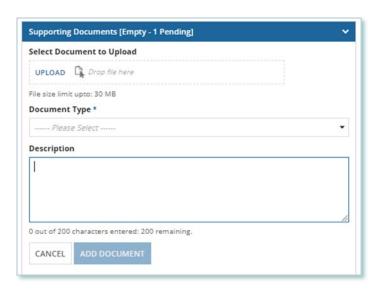

5. **Optional:** You can enter an explanatory note or comment to provide additional context to the Request for acknowledgement in the comment field provided.

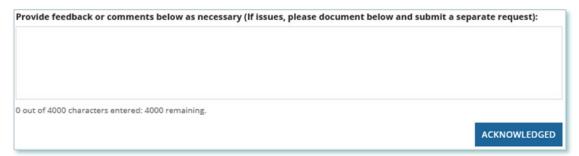

- 6. Select **Acknowledged**.
- 7. A dialog box is opened, select **Yes**.

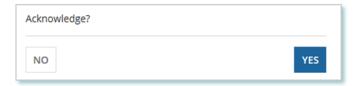

# Viewing Request Notifications

When a decision has been made by the IESO for a Request, you may receive a notification message and/or document that can be found in your Request records.

#### **Procedure**

- 1. Select the **REQUESTS** tab.
- 2. In the **Request Search** section, change Status to **CLOSED**.
- 3. **Optional:** Use the other filters to search for the Request record you want to view.

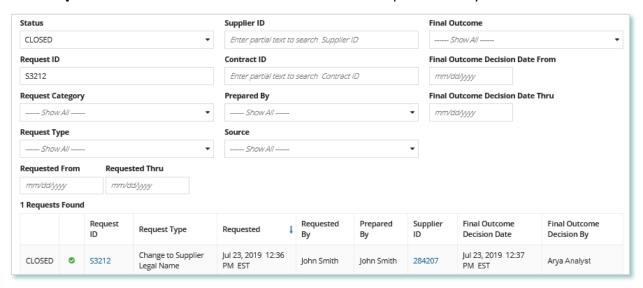

4. Select the **Request ID** to view the Request Record.

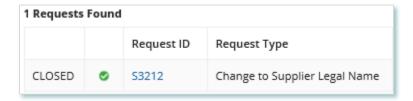

5. To see notification messages from IESO, select the **Message to Supplier** tab.

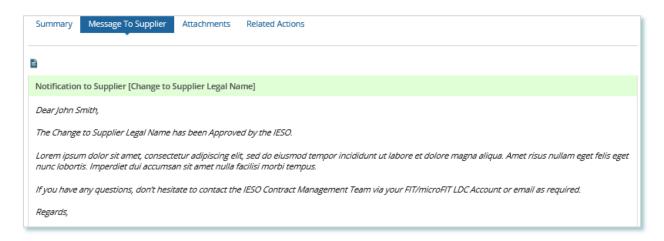

6. To download and see notification documents sent from the IESO, select the **Attachments** tab.

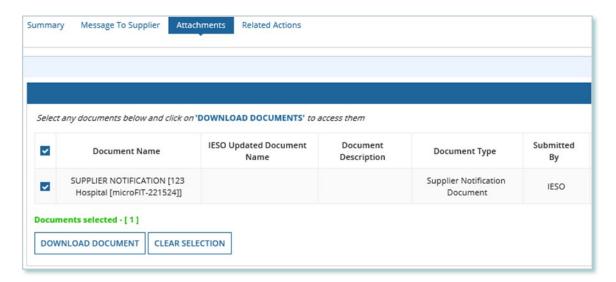

- 7. Check the box for the notification document, and then select **DOWNLOAD DOCUMENT**.
- 8. A dialog box is opened, select **Yes**.

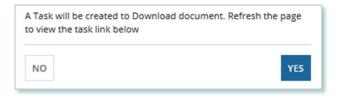

- 9. Refresh your page.
- 10. Select **DOWNLOAD DOCUMENTS**.

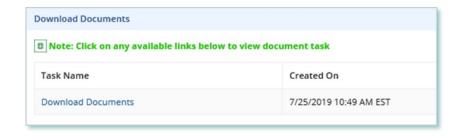

11. Select a document name to begin downloading it.

Note: These documents will be available for download for 24 hours.

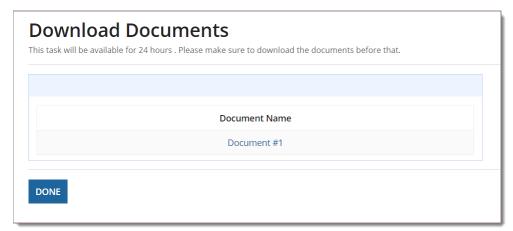

- 12. Select **DONE**.
- 13. A dialog box is opened, select **Yes**.

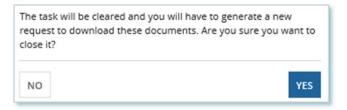

# **Downloading and Saving Documents**

For your records, you can download and save documents related to your Suppliers, your Contracts, your profile account and/or any related Requests submitted.

#### **Procedure**

- 1. Select the tab that contains the Record you want to view.
  - a. To download a Supplier document, select the **Manage Suppliers** tab.
  - b. To download a Contract document, select the **Manage Contracts** tab.
  - c. To download a Person document, select the **Manage Profile** tab.
- 2. Select the **ID** for the Record that you want to view.

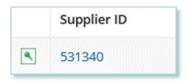

3. Select the **Documents** tab.

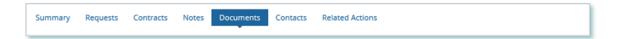

4. **Optional:** Use the filters to find a document that you want to download.

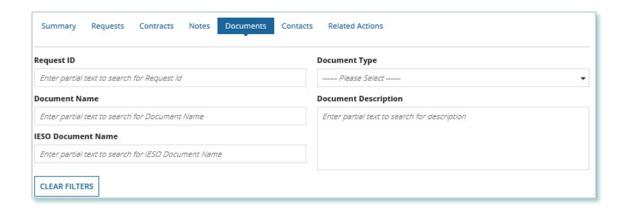

5. Check the box(es) for the document(s) that you want to download.

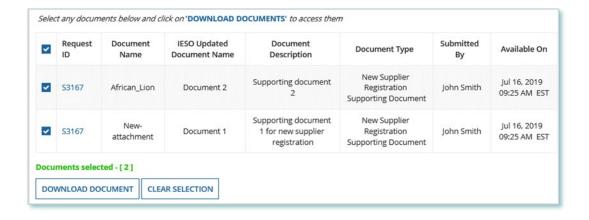

- 6. Select **DOWNLOAD DOCUMENT**.
- 7. A dialog box is opened, select **Yes**.

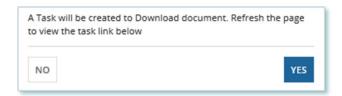

- 8. Refresh your page.
- 9. Select **Download Documents**.

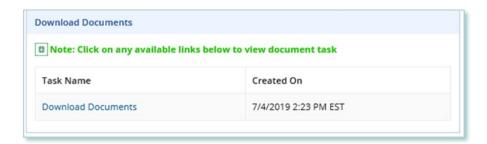

10. To begin saving documents, select the document name for the document(s) that you want to download.

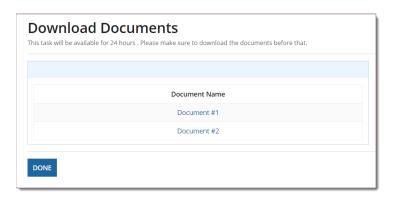

Note: These documents will be available for download for 24 hours.

- 11. Select **DONE**.
- 12. A dialog box is opened, select Yes.

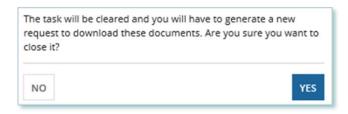

#### **Additional Resources**

Additional resources can be found at the following links:

FIT Homepage: <a href="http://www.ieso.ca/Get-Involved/FIT/news-overview">http://www.ieso.ca/Get-Involved/FIT/news-overview</a>

# Independent Electricity System Operator 1600-120 Adelaide Street West Toronto, Ontario M5H 1T1 E-mail: FIT.Contract@ieso.ca ieso.ca @IESO Tweets facebook.com/OntarioIESO in linkedin.com/company/IESO

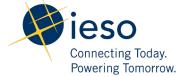